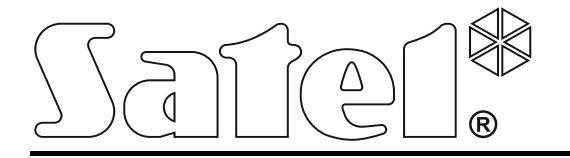

# **Centrale de contrôle d'accès**

**ACCO-NT**

# **Notice installateur**

Version du logiciel 1.00 acco-nt\_fr 04/15

SATEL sp. z o.o. ul. Budowlanych 66 80-298 Gdańsk POLOGNE tél. + 48 58 320 94 00 www.satel.eu

# **AVERTISSEMENT**

Le système d'alarme doit être installé par un personnel qualifié.

Avant de procéder à l'installation, veuillez lire soigneusement la présente notice pour éviter les erreurs qui peuvent causer le dysfonctionnement ou même la détérioration du dispositif.

Mettre le système hors tension avant d'effectuer tous raccordements électriques.

Toute modification de la construction des dispositifs et les réparations effectuées sans l'accord préalable du fabricant donnent lieu à la perte des droits de garantie.

FreeRTOS v 6.1.0 est utilisé – licenced under Modified GPL license (www.freertos.org).

La société SATEL a pour objectif d'améliorer continuellement la qualité de ses produits ce qui peut entraîner des modifications de leurs spécifications techniques et des logiciels. L'information actuelle sur les modifications apportées est disponible sur notre site. Veuillez visiter notre site : http://www.satel.eu

#### **La déclaration de conformité peut être consultée sur le site : www.satel.eu/ce**

Les symboles suivants sont utilisés dans la présente notice :

- note,
	- avertissement.

#### SOMMAIRE

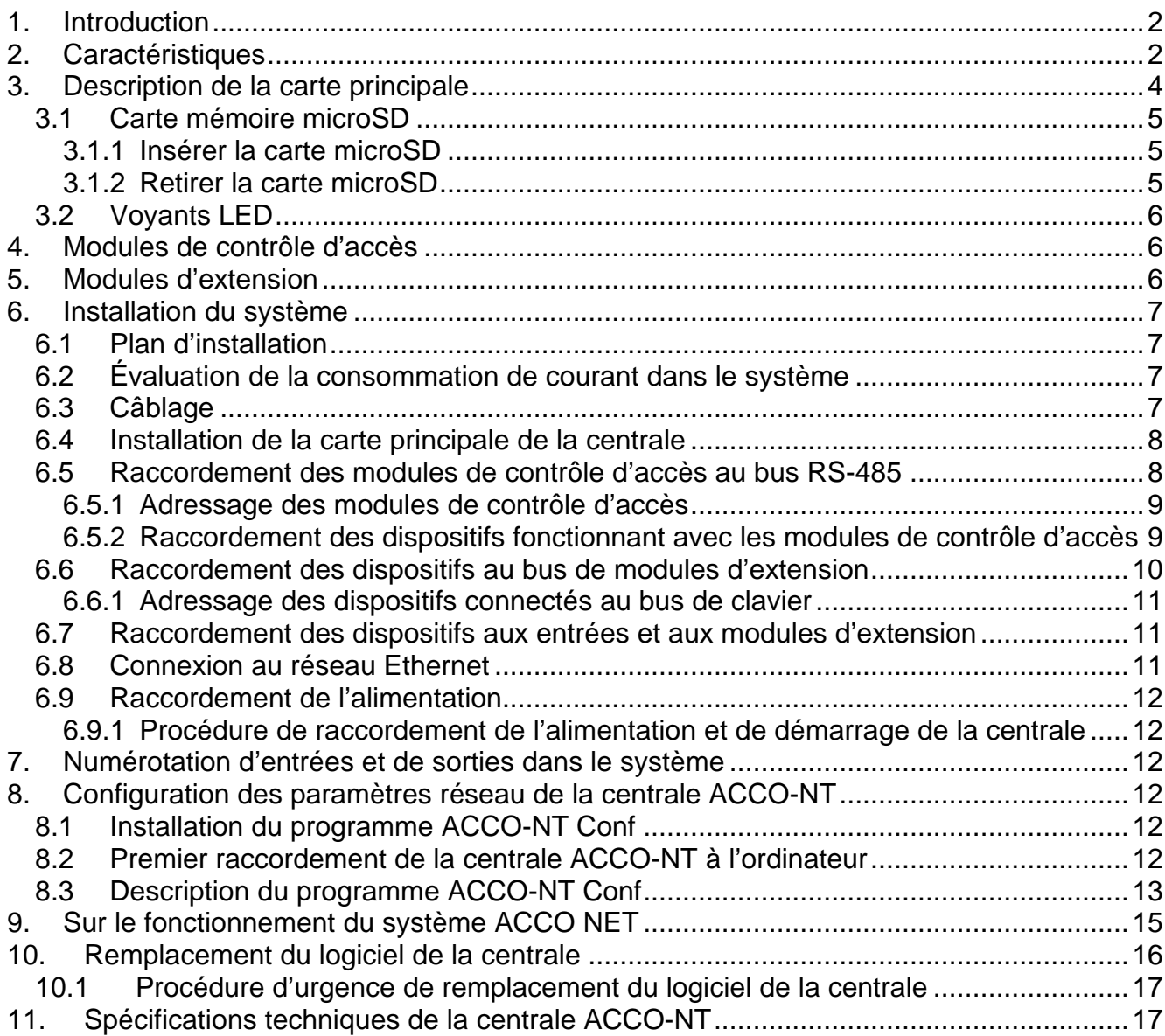

# <span id="page-3-0"></span>**1. Introduction**

Le système de contrôle d'accès ACCO NET se compose du logiciel et des dispositifs fabriqués par la société Satel. La notice d'installation du logiciel du système ACCO NET est disponible sur le site www.satel.eu.

La présente notice s'applique à l'installation de la centrale de contrôle d'accès ACCO-NT. Elle décrit aussi des règles de configuration des paramètres réseau à l'aide du programme ACCO-NT et le mode de l'installation des dispositifs faisant partie du système de contrôle d'accès ACCO NET. Ce sont :

- modules de contrôle d'accès (version du logiciel 3.00 ou ultérieure) :
	- − ACCO-KP,
	- − ACCO-KP-PS,
	- − ACCO-KPWG,
	- − ACCO-KPWG-PS ;
- modules d'extension :
	- − INT-E,
	- − INT-O,
	- − INT-PP,
	- − INT-RX-S (version du logiciel 1.02 ou ultérieure).

# <span id="page-3-1"></span>**2. Caractéristiques**

# **Structure du système**

- Nombre quelconque de sites dans le système.
- Nombre quelconque de centrales dans le site (le nombre de dispositifs est seulement limité par la capacité du serveur).
- Jusqu'à 255 modules de contrôle d'accès gérés par la centrale.
- Jusqu'à 255 partitions dans 1 centrale.
- Jusqu'à 255 modules de contrôle d'accès dans 1 partition.
- Jusqu'à 16 chemins d'accès.
- Jusqu'à 16 partitions dans 1 chemin d'accès.

# **Entrées**

- 8 entrées programmables sur la carte principale de la centrale :
	- − mode numérique (NO, NC),
	- − différents types de réaction.
- Nombre maximale d'entrées programmables : jusqu'à 264.

# **Sorties**

- 8 sorties programmables sur la carte principale de la centrale :
	- − sorties à bas courant type OC,
	- − différents types de réaction,
	- − exécution de fonctions de commande non standard grâce à la passivité de programmation des opérations logiques complexes sur les sorties.
- Nombre maximale de sorties programmables : jusqu'à 264.

• 2 sorties à haut courant sur la carte principale de la centrale exécutant la fonction des sorties d'alimentation (courant de régime de chaque sortie : 0,5 A / 12 V DC).

# **Bus de communication**

- 2 bus RS-485.
- Bus de communication permettant de raccorder jusqu'à 32 modules d'extension.

# **Mémoire d'événements**

- Evènements enregistrées sur la carte SD (2GB) :
	- − jusqu'à un million d'événements de la centrale ;
	- − jusqu'à 100 mille événements lus depuis chaque module de contrôle d'accès.

# **Utilisateurs**

- 1 administrateur.
- 8 mille utilisateurs dans la partition / centrale.
- Jusqu'à 65 mille utilisateurs dans tout le système ACCO NET.
- Possibilité d'attribuer à l'utilisateur :
	- code,
	- carte de proximité (transpondeur passif qui peut avoir la forme d'une carte, d'un porteclé, etc.),
	- puce DALLAS,
	- télécommande.
- Possibilité d'attribuer à l'utilisateur jusqu'à 4 cartes de proximité / puces DALLAS.

# **Horaires**

- Jusqu'à 256 calendriers d'accès.
- Jusqu'à 256 horaires hebdomadaires.
- Jusqu'à 256 horaires quotidiens.
- Jusqu'à 256 créneaux horaires.

# **Fonctions supplémentaires**

- Déblocage ou blocage de la partition a une heure déterminée ou selon le calendrier d'accès.
- Exécution des fonctions logiques sur les entrées et sorties.
- Gestion des portillons d'accès.
- Commande des sorties de la centrale à l'aide des télécommandes.
- Contrôle courant de l'état d'alimentation.
- Mise à jour du logiciel des dispositifs connectés au système.

# **Programmation**

- Programmation en local (uniquement : paramètres réseau de la centrale et heure) :
	- ordinateur avec le programme ACCO-NT Conf installé connecté au port USB de la centrale.
- Programmation à distance via le réseau :
	- ordinateur avec le programme ACCO Soft installé ;
	- navigateur internet (application ACCO-WEB voir : notice ACCO-WEB).

# **Carte principale**

- Lecteur de cartes de mémoire microSD intégré.
- Prise USB MINI-B permettant :
	- − la configuration des paramètres réseau à l'aide de l'ordinateur avec le programme ACCO-NT Conf installé,
	- − la mise à jour du logiciel sans la démonter.
- Horloge en temps réel avec calendrier et batterie de secours.
- Voyant LED indiquant l'état :
	- − de la communication entre la centrale et le bus RS-485, l'ordinateur et le serveur,
	- − du système d'alimentation,
	- − de la carte microSD.
- Protection électrique pour toutes les entrées et sorties ainsi que pour le bus de communication.
- Prise pour raccorder le bloc d'alimentation tampon APS-412.
- Possibilité d'installation de la centrale dans le boitier OPU-3 P ou OPU-4 P.

# <span id="page-5-0"></span>**3. Description de la carte principale**

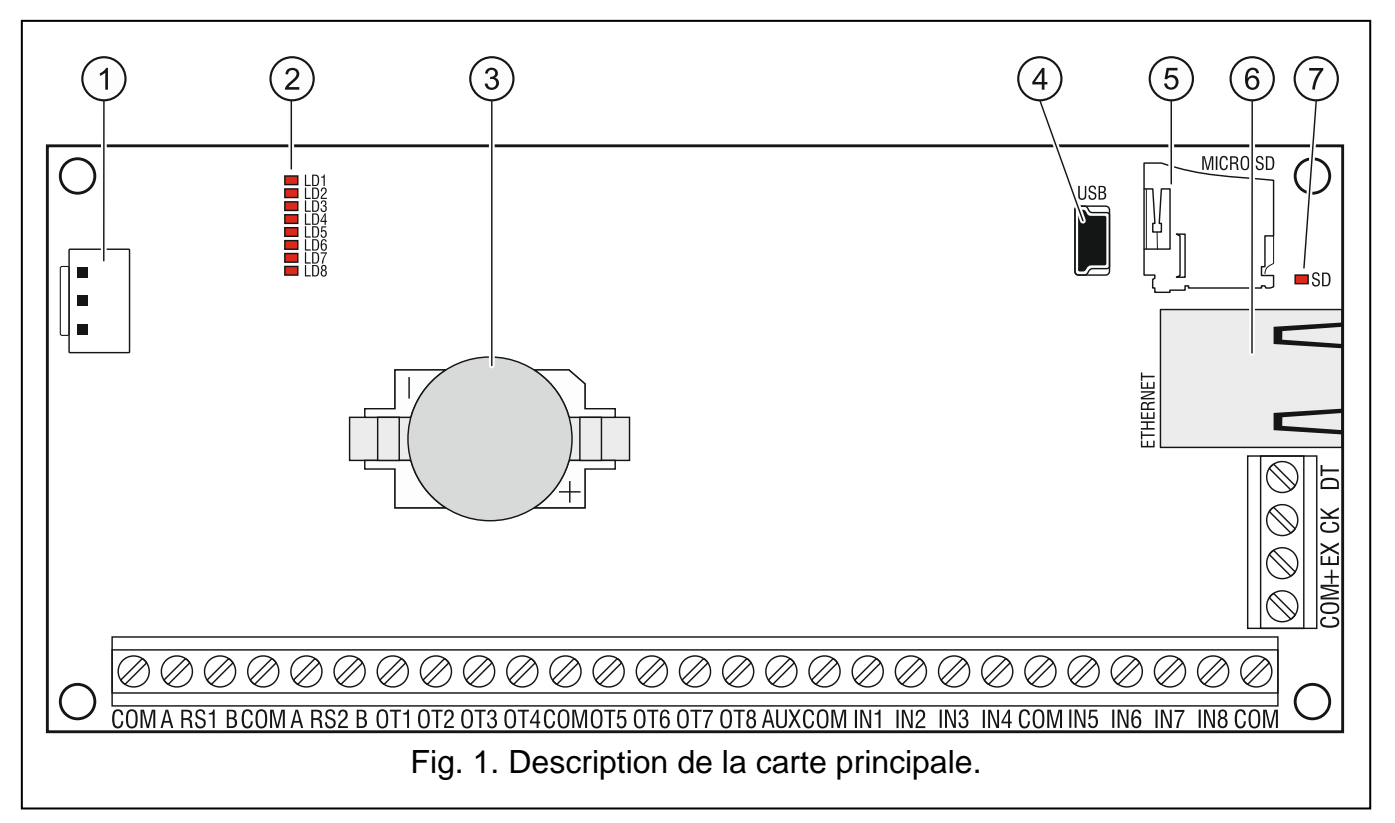

# **Légende de la figure 1 :**

- $\left( 1\right)$ prise pour raccorder le bloc d'alimentation APS-412.
- $(2)$ voyants LD1 – LD8 indiquant l'état actuel de la centrale et de la communication (voir : chapitre « [Voyants LED](#page-7-0) »).
- $\circled{3}$ pile au lithium pour maintenir le fonctionnement de l'horloge.
- E prise USB MINI-B.
- $\circledS$ carte de mémoire microSD.

 $(6)$ prise RJ-45 pour connecter le réseau Ethernet. Equipée en deux voyants LED :

- vert signale la connexion au réseau et la transmission de données.
- jaune informe de la vitesse de transmission négociée (allumé : 100 Mb ; n'est pas allumé : 10 Mb).
- $(7)$ voyant SD informant de l'état de la carte microSD (voir : chapitre « [Voyants LED](#page-7-0) »).

#### **Description des bornes :**

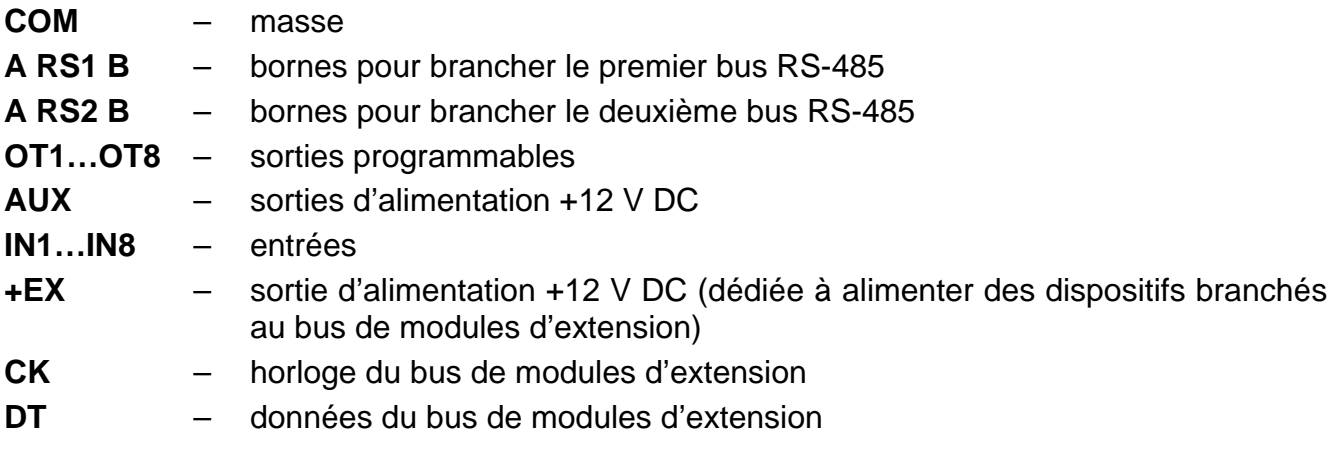

# <span id="page-6-0"></span>**3.1 Carte mémoire microSD**

La carte mémoire microSD sert à :

- stocker les données de configuration du système ACCO NET ;
- enregistrer les événements de la centrale d'alarme et ceux qui sont téléchargés depuis les modules de contrôle d'accès.

La centrale gère les cartes mémoire microSD et microSDHC.

*Ne pas retirer la carte mémoire lorsque le système de contrôle d'accès fonctionne.*

*En cas de panne de la carte microSD ;*

- − *les événements ne seront pas enregistrés,*
- − *le système ACCO NET ne peut pas être configuré.*

*Après l'insertion de la carte microSD à la centrale fonctionnant, le voyant SD commencera à clignoter. La centrale vérifiera les données enregistrées sur la carte.*

# <span id="page-6-1"></span>**3.1.1 Insérer la carte microSD**

- 1. Ouvrez le boitier de la centrale.
- 2. Insérez la carte dans le logement et poussez-la jusqu'à ce qu'elle se bloque. Les contacts de la carte doivent être orientés vers la prise Ethernet.
- 3. Fermez le boitier.

 $\boldsymbol{i}$ 

#### <span id="page-6-2"></span>**3.1.2 Retirer la carte microSD**

- 1. Ouvrez le boitier de la centrale.
- 2. Appuyez sur la carte pour la débloquer.
- 3. Retirez la carte de son logement.

# <span id="page-7-0"></span>**3.2 Voyants LED**

### **voyant LD1 :**

- clignote la communication avec les modules de contrôle d'accès connectés au premier bus RS-485 s'effectue correctement ;
- n'est pas allumé pas de communication avec les modules de contrôle d'accès connectés au premier bus.

# **voyant LD2 :**

- clignote la communication avec les modules de contrôle d'accès connectés au deuxième bus RS-485 s'effectue correctement ;
- n'est pas allumé pas de communication avec les modules de contrôle d'accès connectés au deuxième bus.

# **voyant LD3 :**

clignote – la communication avec l'ordinateur s'effectue correctement ;

n'est pas allumé – pas de communication avec l'ordinateur.

# **voyant LD4 :**

clignote – la communication avec ACCO Server s'effectue correctement ;

n'est pas allumé – pas de communication avec ACCO Server.

**voyants LD5…LD7 :** voyants non utilisés.

# **voyant LD8 :**

allumé – sous tension ;

n'est pas allumé – hors tension.

# **voyant SD :**

allumé – carte microSD installée ;

clignote – enregistrement ou lecture de données de la carte ;

n'est pas allumé – pas de carte ou la carte installe dans la centrale est endommagée.

# <span id="page-7-1"></span>**4. Modules de contrôle d'accès**

Les modules de contrôle d'accès doivent être connectés a deux bus RS-485 situés sur la carte de la centrale ACCO-NT. Au total, 255 contrôleurs peuvent être connectés. Jusqu'à 128 dispositifs peuvent être connectés a un bus. Il est recommandé que les deux bus soient uniformément chargés.

 $\dot{1}$ 

*La version 3.00 ou ultérieure du logiciel du module de contrôle d'accès est requise.*

*Les modules de contrôle d'accès ne peuvent être configurés qu'à l'aide de l'ordinateur avec le programme ACCO Soft installé.*

*Pour la description des cartes électroniques des modules de contrôle d'accès ACCO et du mode de leur installation, se reporter aux notices fournies avec ces dispositifs.*

# <span id="page-7-2"></span>**5. Modules d'extension**

Les modules connectés au bus des modules d'extension permettent d'augmenter le nombre d'entrées et de sorties disponibles. Ils élargissent aussi le système de contrôle d'accès en ajoutant des fonctionnalités supplémentaires.

**INT-RX-S. Module d'extension de gestion de télécommandes 433 MHz.** Permet de commander le système de contrôle d'accès à l'aide des télécommandes 433 MHz.

**INT-E. Module d'extension d'entrées.** Permet d'ajouter 8 entrées filaires programmables au système.

**INT-O. Module d'extension de sorties.** Permet d'ajouter 8 sorties type OC ou sorties relais.

**INT-PP. Module d'extension d'entrées et de sorties.** Permet d'ajouter 8 entrées filaires programmables et 8 sorties programmables (4 relais et 4 type OC) au système.

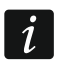

*Les modules d'extension ne peuvent être configurés qu'à l'aide de l'ordinateur avec le programme ACCO Soft installé.*

*Pour la description des cartes électroniques des modules d'extension et du mode de leur installation, se reporter aux notices fournies avec ces dispositifs.*

# <span id="page-8-0"></span>**6. Installation du système**

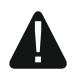

**Avant d'effectuer tous raccordements électriques, mettre le système d'alarme hors tension.**

Outillage utile à l'installation :

- tournevis plat de 2.5 mm,
- tournevis cruciforme.
- pinces précises,
- pinces plates,
- perceuse avec un kit de forets.

# <span id="page-8-1"></span>**6.1 Plan d'installation**

Avant toute installation, préparez le plan du système de contrôle d'accès. Faites un schéma du bâtiment et y implanter tous les dispositifs faisant partie du système : centrale, modules de contrôle d'accès, terminaux, modules d'extension, activateurs, capteur de porte, sirènes, etc.).

# <span id="page-8-2"></span>**6.2 Évaluation de la consommation de courant dans le système**

Lors de la planification du système de contrôle d'accès, additionnez les consommations de tous les dispositifs qui vont faire partie de l'alarme (carte principale de la centrale, claviers, modules de contrôle d'accès, modules d'extension, etc.). Prenez en considération le courant de charge de la batterie raccordée au bloc d'alimentation. Dans le cas où la somme de consommation de courant dépasserait le rendement du bloc d'alimentation de la centrale, installez, dans le système, un bloc supplémentaire.

La somme des courants consommés par les dispositifs connectés au bloc d'alimentation supplémentaire ne peut pas dépasser le rendement du courant de ce bloc d'alimentation.

Pour connecter des dispositifs à des sorties particulières d'alimentation (de centrales, modules d'extension avec bloc d'alimentation, etc.) n'oubliez pas que la somme de courants consommés par ces dispositifs ne peut pas dépasser le courant de régime maximal de ces sorties.

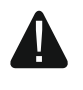

#### **Le courant de régime de chaque sortie d'alimentation sur la carte principale de la centrale est de 0,5 A.**

# <span id="page-8-3"></span>**6.3 Câblage**

Pour le câblage du bus de communication RS-485, il est recommandé d'utiliser le câble de type paire torsadée (p. ex. UTP – paire torsadée non blindé).

Pour le câblage entre les dispositifs raccordés au bus de modules d'extension, il est recommandé d'utiliser un câble simple non blindé (le câble de type « paire torsadée » n'est pas recommandé – UTP, STP, FTP).

La section des câbles d'alimentation doit être convenablement adaptée pour que la chute de tension entre le bloc d'alimentation et le dispositif alimenté n'excède pas 1 V par rapport à la tension initiale.

Pour garantir le fonctionnement correct des éléments du système, il est important de s'assurer que la résistance et la capacité des fils transportant le signal sont aussi basses que possible. Si la distance entre les dispositifs est plus grande, pour diminuer la résistance des fils, il peut être indispensable d'utiliser plusieurs conducteurs branchés parallèlement pour chaque signal. Ceci peut entrainer l'augmentation de la capacité des câbles. Une résistance trop haute ou une capacité des fils reliant la centrale aux modules d'extension peuvent empêcher leur fonctionnement correct. Sélectionnant la longueur des câbles, prenez en considération les recommandations présentées dans les chapitres concernant le branchement de différents types de dispositifs.

Lors du câblage, n'oubliez pas de respecter la distance entre les fils basse tension et les fils d'alimentation 230 V AC. Evitez de faire passer les fils parallèlement aux fils 230 V AC à leur proximité.

# <span id="page-9-0"></span>**6.4 Installation de la carte principale de la centrale**

4

 $\tilde{\mathbf{1}}$ 

**La carte principale de la centrale contient des composants électroniques sensibles aux décharges électroniques.**

**Avant de brancher le bloc d'alimentation à la carte principale, réaliser tous les travaux d'installation des dispositifs (branchement des modules de contrôle d'accès, modules d'extension, etc.).**

La centrale doit être installée dans des locaux fermés à une humidité normale. Protégez la centrale contre d'accès des personnes non autorisées.

Dans le lieu de montage de la centrale, assurez le circuit d'alimentation de 230 V AC avec une mise à la terre.

# <span id="page-9-1"></span>**6.5 Raccordement des modules de contrôle d'accès au bus RS-485**

*Pour raccorder chacun des bus RS-485, deux paires de conducteurs d'un câble sont utilisées (l'une pour raccorder les bornes COM, l'autre pour raccorder les bornes A RS485 B).*

*La longueur d'un bus RS-485 peut être de 1200 m au maximum.*

*Au total, 255 modules peuvent être raccordés a deux bus (à l'un : 127, à l'autre : 128).*

*Les modules de contrôle d'accès doivent être alimentés selon la description contenue dans les notices fournie avec les dispositifs respectifs.*

Le raccordement des modules de contrôle d'accès à la centrale ACCO-NT doit être effectué en topologie du bus (l'utilisation de la topologie « en Etoile » n'est pas recommandée). La structure du bus RS-485 est représentée sur la figure 2.

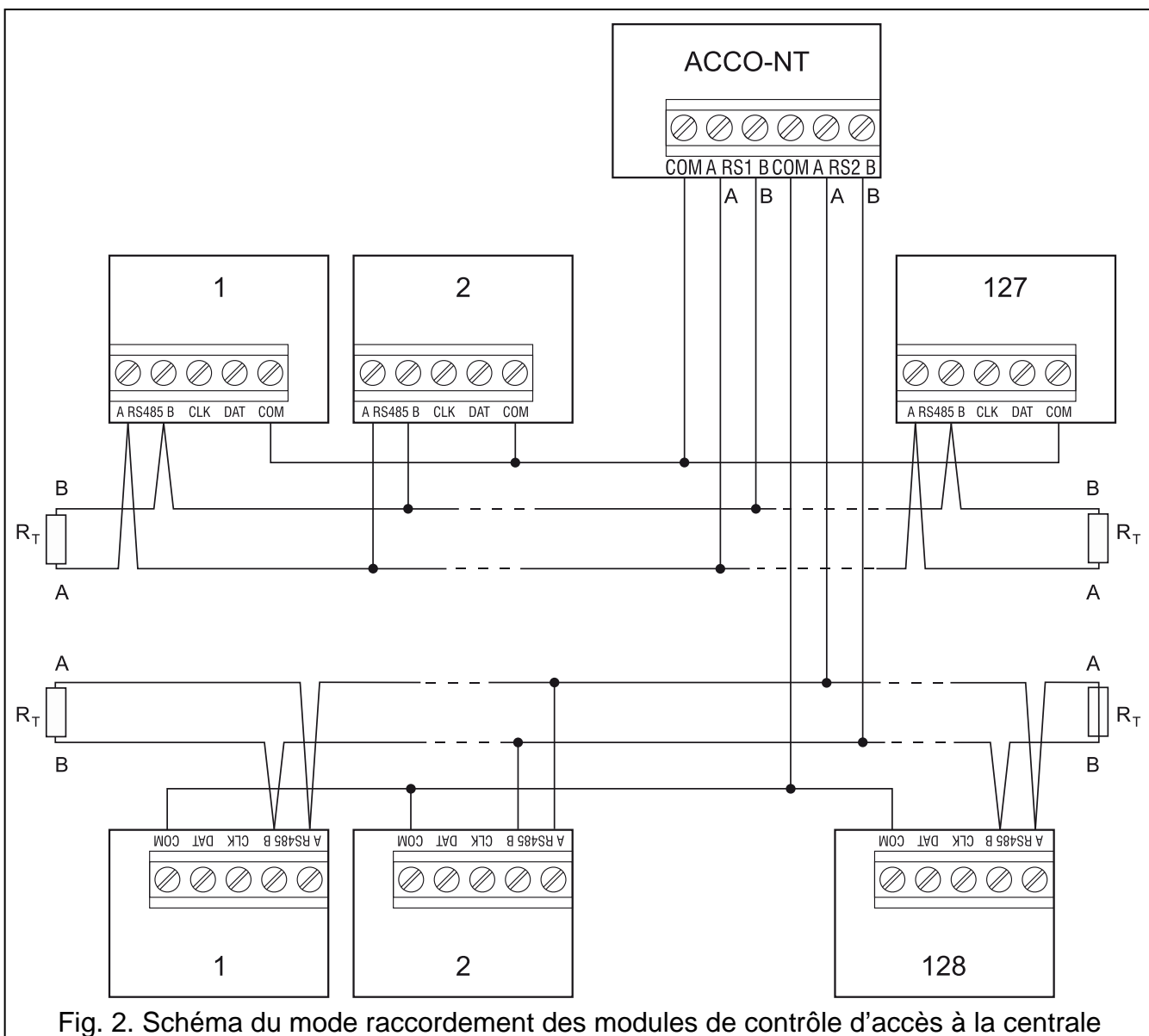

ACCO-NT. La centrale peut être raccordée au bus dans n'importe quel lieu. Placez les résistances 100 Ω (± 10%) au début et à la fin du bus. Reliez les bornes COM des modules et de la centrale à l'aide d'un fil supplémentaire. Les modules figurant sur la figure sont désignés par des nombres ordinaux et non par des adresses.

# <span id="page-10-0"></span>**6.5.1 Adressage des modules de contrôle d'accès**

Lors du raccordement des modules aux bus, n'oubliez pas qu'ils doivent avoir leur adresse individuelle. Cette adresse ne peut pas se répéter même pour les dispositifs raccordés à différents bus ! Aucun module ne peut porter l'adresse 0 ne peut être.

#### <span id="page-10-1"></span>**6.5.2 Raccordement des dispositifs fonctionnant avec les modules de contrôle d'accès**

Les modules de contrôle d'accès exécutent leur fonctions en combinaison avec :

- les dispositifs d'identification de l'utilisateur (claviers LCD, claviers, lecteurs de cartes de proximité et puces DALLAS),
- les dispositifs activant la porte contrôlée (serrures électromagnétiques, contrôleurs de portes, tourniquets, etc.),
- les capteurs contrôlant l'état de la porte.

Pour le mode de leur raccordement, reportez-vous à la notice fournie avec le module de contrôle d'accès ACCO.

# <span id="page-11-0"></span>**6.6 Raccordement des dispositifs au bus de modules d'extension**

*Les fils du bus doivent être conduits dans un seul câble.*

*La longueur totale du bus de modules d'extension ne peut pas dépasser 1000 m.*

*Les modules d'extension doivent être alimentés selon la description contenue dans les notices fournis avec ces dispositifs.*

Le tableau 1 représentent le nombre de fils nécessaires au raccordement correct du dispositif au bus de modules d'extension si fils de diamètre de 0,5 mm sont utilisés.

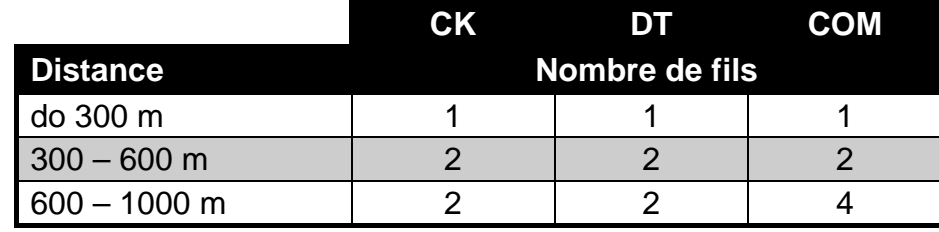

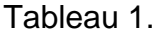

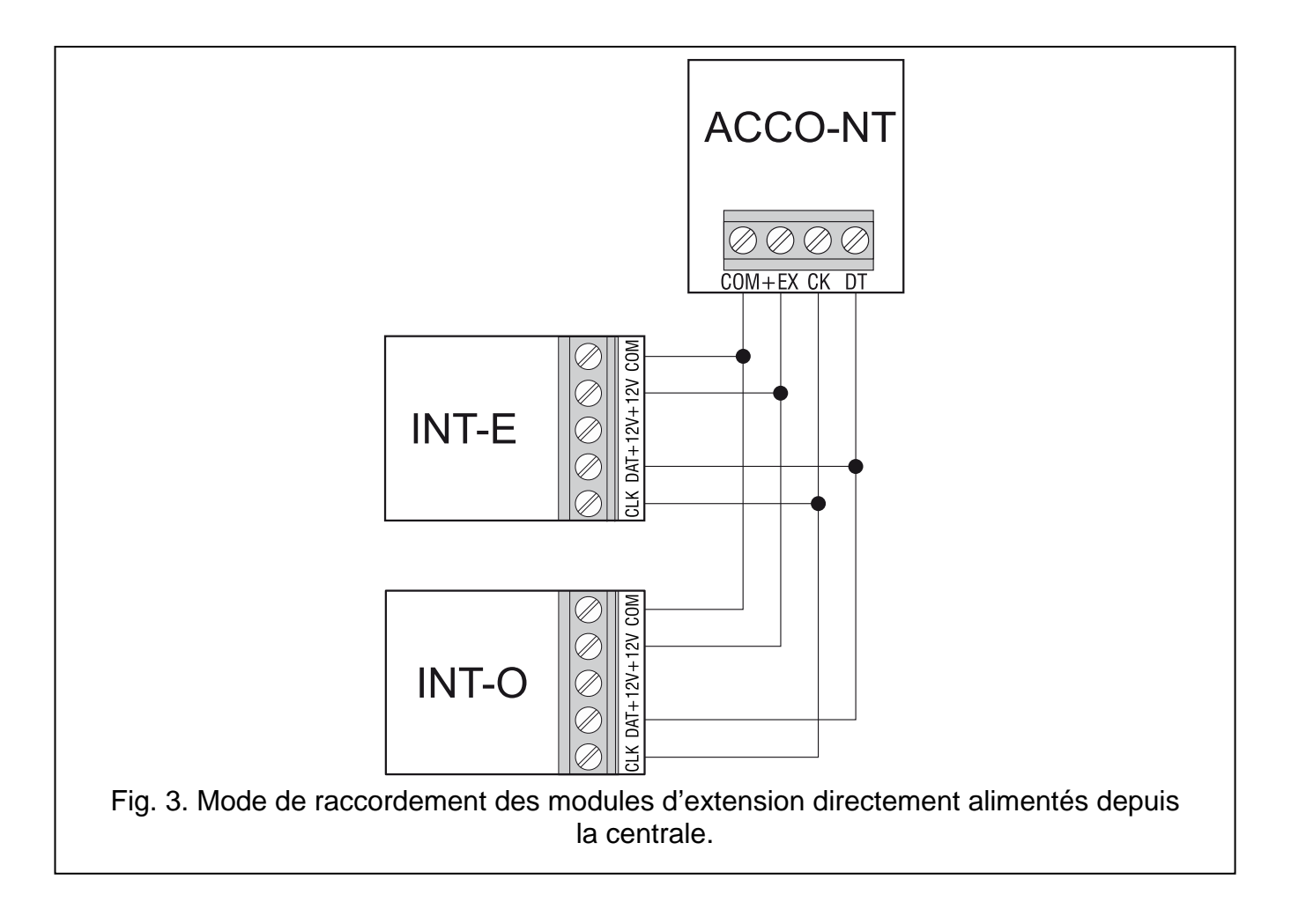

 $\left| i \right|$ 

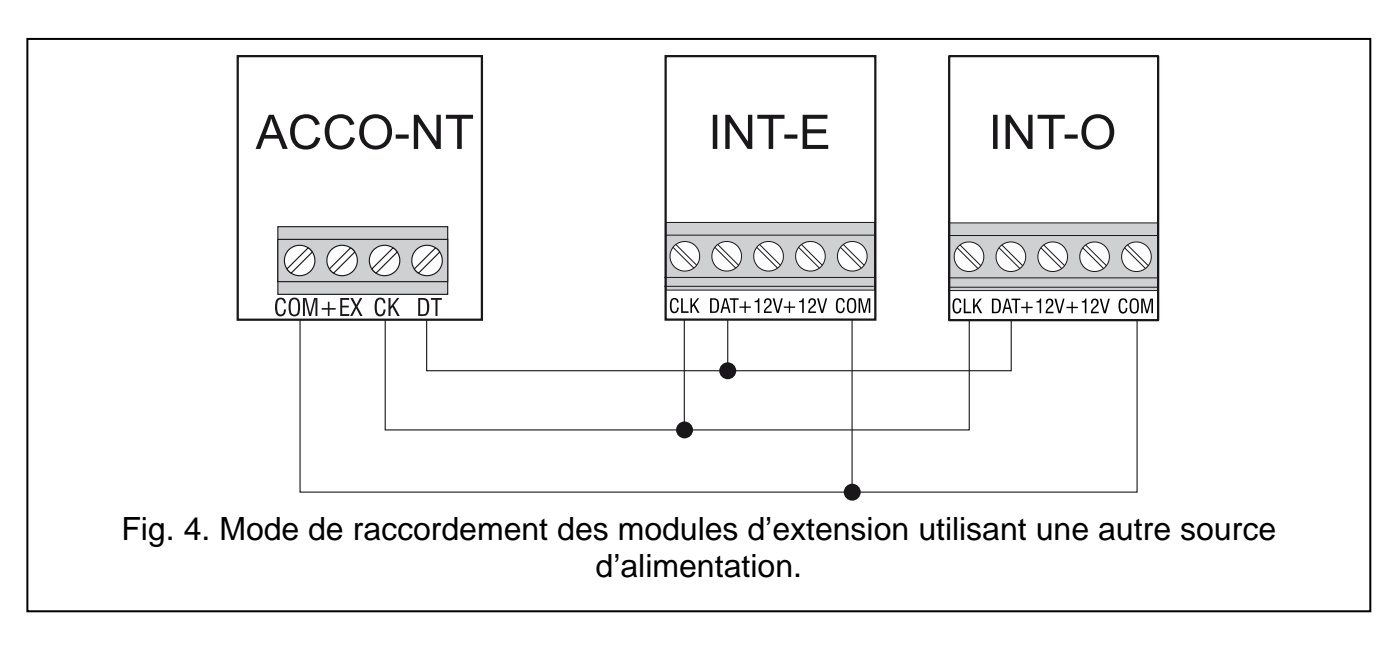

# <span id="page-12-0"></span>**6.6.1 Adressage des dispositifs connectés au bus de clavier**

Chaque dispositif connecté au bus de modules d'extension doit avoir son adresse individuelle de 0 à 31. Les adresses ne peuvent pas se répéter (les dispositifs avec les adresses identiques ne sont pas gérés par la centrale). Il est recommandé que les adresses commencent à partir de 0. Dans tous les dispositifs, l'adresse est définie à l'aide des interrupteurs de type DIP-switch.

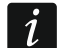

Ţ

*L'adresse produit l'effet sur la numérotation d'entrées et de sorties dans le système (voir : chapitre « Numérotation d'entrées [et de sorties dans le système](#page-13-2) »).*

# <span id="page-12-1"></span>**6.7 Raccordement des dispositifs aux entrées et aux modules d'extension**

Le mode de raccordement du dispositif a l'entrée doit correspondre à la configuration choisi à cette entrée (voir : notice ACCO Soft). Les entrées sur la carte principale et les sorties sur les cartes des modules d'extension gèrent des configurations suivantes :

- **NO** type de ligne dédiée à connecter des dispositifs ayant la sortie NO (normalement ouverte).
- **NC** type de ligne dédiée à connecter des dispositifs ayant la sortie NC (normalement fermée).
- **Selon sortie** les dispositifs ne peuvent pas être connectés à ce type de ligne. L'état de l'entrée dépend uniquement de l'état de la sortie choisie (la sortie ne peut pas être physiquement connectée avec l'entrée).

# <span id="page-12-2"></span>**6.8 Connexion au réseau Ethernet**

**Le dispositif est dedié à fonctionner uniquement dans les réseaux informatiques locaux (LAN). Il ne peut pas être directement connecté au réseau informatique public (MAN, WAN). La connexion au réseau public doit être réalisée via le router ou le modem xDSL.**

Raccordez le câble du réseau Ethernet à la prise RJ-45 sur la carte principale de la centrale. Utilisez le câble conforme au standard 100Base-TX (le même qui est utilisé a la connexion au réseau de l'ordinateur).

# <span id="page-13-0"></span>**6.9 Raccordement de l'alimentation**

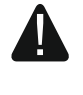

# **Ne pas brancher l'alimentation avant de terminer toutes les opérations d'installation.**

Le bloc d'alimentation APS-412 fabriqué par la société Satel est nécessaire pour alimenter la centrale ACCO-NT. Pour la description de l'installation du bloc d'alimentation, reportezvous à la notice joint au dispositif.

### <span id="page-13-1"></span>**6.9.1 Procédure de raccordement de l'alimentation et de démarrage de la centrale**

- 1. Raccordez le bloc d'alimentation dédié à la prise sur la carte principale.
- 2. Raccordez l'alimentation 230 V AC dans le circuit auquel le bloc d'alimentation est raccordé. La centrale se mettra en marche.

 $\mid i \mid$ 

 $\tilde{l}$ 

*Si la mise hors tension de la centrale est nécessaire, débrancher l'alimentation.*

# <span id="page-13-2"></span>**7. Numérotation d'entrées et de sorties dans le système**

Les entrées et sorties sont numérotées de façon suivante :

- les entrées et les sorties sur la carte électronique de la centrale portent les numéros de 1 à 8.
- les numéros des entrées et des sorties dans les modules d'extension dépendent de l'adresse du module d'extension dans le système (les entrées dans le module d'extension ayant une adresse plus basse reçoivent les numéros moins hauts des numéros des entrées dans le module d'extension ayant une adresse plus haute – p. ex. si les modules d'extension INT-E aux adresses 0 et 1 sont connectés à la centrale, les entrées porteront les numéros de 9 à 16 dans le module d'extension INT-E avec l'adresse 0, et dans le module d'extension INT-E avec l'adresse 1, les entrées porteront les numéros de 17 à 21, etc.).

# <span id="page-13-3"></span>**8. Configuration des paramètres réseau de la centrale ACCO-NT**

Pour configurer des paramètres réseau de la centrale ACCO-NT, utilisez le programme ACCO-NT Conf.

# <span id="page-13-4"></span>**8.1 Installation du programme ACCO-NT Conf**

- 1. Démarrez le navigateur internet.
- 2. Entrez l'adresse : https://[adresse de l'ordinateur sur lequel ACCO Server est installé].
- 3. Connectez-vous à l'application ACCO-WEB comme Administrateur (par défaut : login « admin » et mot de passe « admin »).
- 4. Cliquez sur la commande « Programmes » au menu sur le côté gauche de l'écran. Les liens aux fichiers d'installation s'affichent.
- 5. Cliquez sur le lien ACCO-NT Conf et téléchargez le fichier d'installation pour installer le programme.

# <span id="page-13-5"></span>**8.2 Premier raccordement de la centrale ACCO-NT à l'ordinateur**

*Pour alimenter la centrale aux fins de la configuration à l'aide du programme ACCO-NT Conf, la tension d'alimentation du port USB de l'ordinateur est suffisante.*

*Si la centrale est connectée à l'ordinateur à l'aide du câble USB, les sorties d'alimentation, le bus de modules d'extension et les bus RS-485 ne fonctionnent pas.*

- 1. Connectez la prise USB MINI-B sur la carte électronique avec le port USB de l'ordinateur à l'aide d'un câble approprié. Tous les voyants LD s'allumeront pour 2 secondes, puis seulement le voyant LD8 commencera à s'allumer.
- 2. Le système Windows détecte automatiquement la connexion d'un nouveau dispositif et installe des contrôleurs pour le nouveau matériel.
- 3. Activez le programme ACCO-NT Conf. L'application se connecte automatiquement avec le dispositif.
- $\mid i \mid$ *Si plusieurs centrales sont connectées à l'ordinateur, le programme sélectionné la première de la liste affichée dans le champ « Dispositif sélectionné ».*
- 4. Un message vous demandant si vous souhaitez synchroniser l'heure de la centrale et de l'ordinateur s'affiche. Au cours de la lecture des données de la centrale, le voyant LD3 commence à clignoter.
- 5. Après la lecture des données de la centrale, commencez à configurer la centrale.

# <span id="page-14-0"></span>**8.3 Description du programme ACCO-NT Conf**

**Selected device** (Dispositif sélectionné) – cliquez sur le symbole du menu déroulant pour afficher la liste des centrales actuellement connectées à l'ordinateur.

L'icône indiquant l'état actuel de la communication entre la centrale et l'ordinateur :

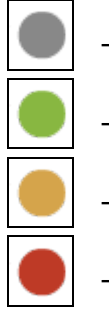

– couleur grise – pas de centrales connectées à l'ordinateur ;

– couleur verte – centrale connectée à l'ordinateur ;

– couleur orange – enregistrement de données à la centrale ;

– couleur rouge – redémarrage de la centrale en cour.

# **Current settings (Paramètres actuels)**

Les paramètres affichés dans cet espace concernent les paramètres actuels de configuration de la centrale.

**RTC** – date et l'heure selon l'horloge dans la centrale.

**Firmware version** (Version du logiciel) – version du programme de la centrale (numéro de la version et date de compilation).

# *Paramètres réseau (Network settings)*

**IP address** (Adresse IP) – adresse IP de la centrale.

**Mask** (Masque réseau) – masque de sous-réseau dans laquelle la centrale fonctionne.

**Gateway** (Passerelle par défaut) – passerelle réseau c'est-à-dire l'adresse IP du dispositif réseau permettant la communication entre des dispositifs d'un réseau local avec des dispositifs dans d'autres réseaux.

# *Domain Name System (Système de noms de domaine)*

**DNS** – adresse IP du serveur DNS utilisé par la centrale.

# *ACCO Server*

**Host** (Domaine) – adresse IP de l'ordinateur avec le serveur ACCO Server installé avec lequel se connecte la centrale.

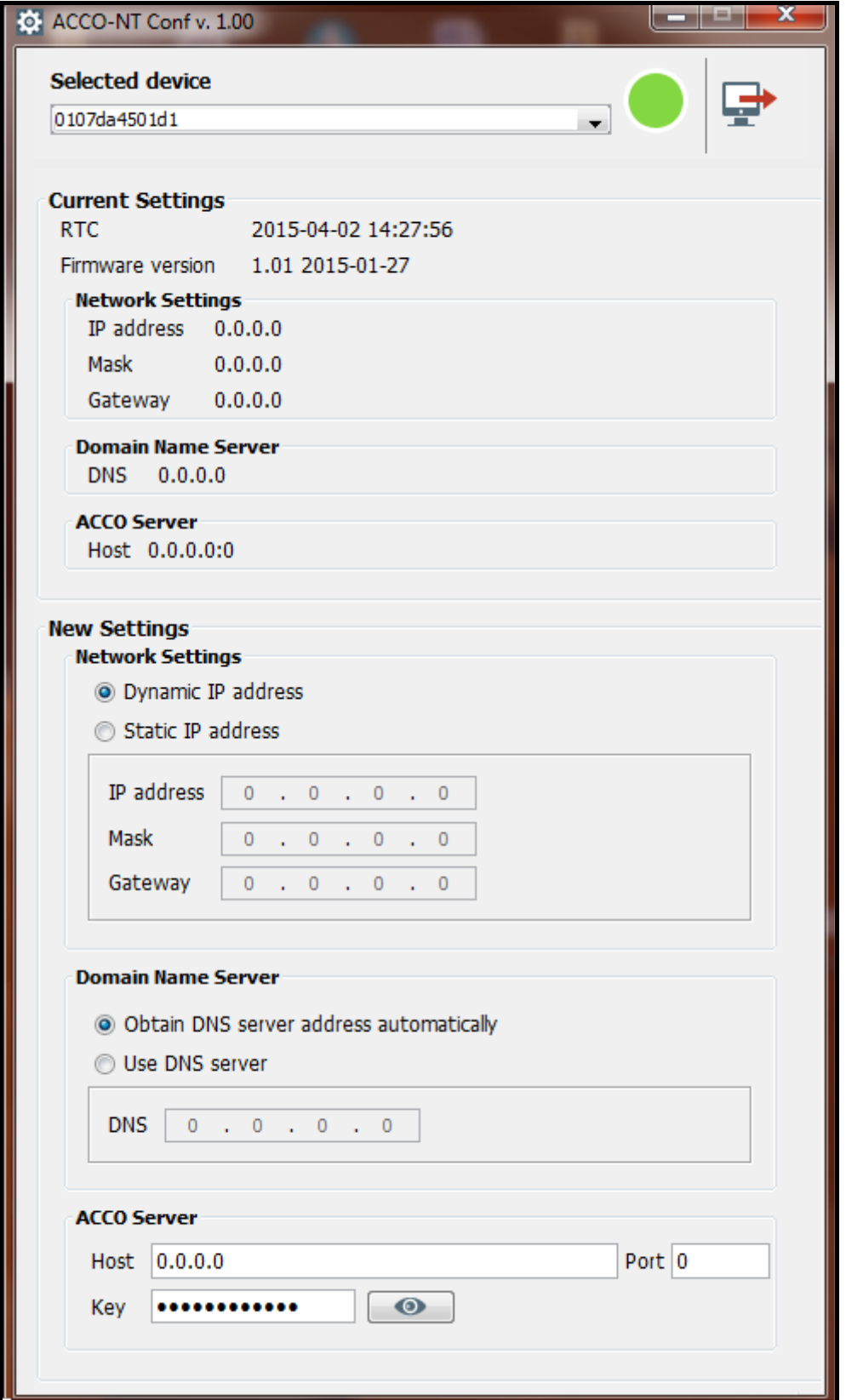

Fig. 5. Fenêtre du programme ACCO-NT Conf (exemple de connexion avec la centrale ACCO-NT avec des paramètres d'usine).

#### **New settings (Nouveaux paramètres)**

Les paramètres affichés dans cet espace concernent les paramètres à enregistrer dans la centrale.

#### *Network settings (Paramètres réseau)*

- **Dynamic IP address** (Adresse IP dynamique) sélectionnez ce champ si la centrale doit automatiquement télécharger les données de l'adresse IP de la centrale, de la masque de sous-réseau et de la passerelle depuis le serveur.
- **Static IP address** (Adresse IP statique) sélectionnez ce champ, si vous souhaitez manuellement entrer les données de l'adresse IP de la centrale, de la masque de sousréseau et de la passerelle.
- **IP address** (Adresse IP) dans ce champ, entrez l'adresse IP de la centrale. Le champ est disponible, si l'option « Adresse IP statique » est sélectionnée.
- **Mask** (Masque réseau) dans ce champ, entrez la masque de sous-réseau dans laquelle la centrale fonctionnera. Le champ est disponible, si l'option « Adresse IP statique » est sélectionnée.
- **Gateway** (Passerelle par défaut) dans ce champ, entrez l'adresse IP du dispositif réseau qui servira à la communication entre d'autre dispositifs d'un réseau local avec des dispositifs dans d'autres réseaux. Le champ est disponible, si l'option « Adresse IP statique » est sélectionnée.

#### *Domain Name System (Système de Noms)*

- **Obtain DNS server address automatically** (Obtenir automatiquement l'adresse du serveur DNS) – sélectionnez ce champ pole, si la centrale doit automatiquement télécharger l'adresse IP du serveur DHCP.
- **Use DNS server** (Utiliser le serveur DNS) sélectionnez ce champ, si vous souhaitez manuellement entrer l'adresse IP du serveur DNS.
- **DNS**  adresse IP du serveur DNS que la centrale utilisera. Le champ est disponible, si l'option « Utiliser le serveur DNS » est sélectionnée.

#### *ACCO Server*

- **Host** (Domaine) dans ce champ, entrez l'adresse du serveur ACCO Server avec lequel la centrale se connectera. Elle peut être saisie sous forme d'adresse IP (4 nombre décimaux séparés par des points) ou en forme d'un nom (jusqu'à 32 caractères).
- Port dans ce champ, entrez le numéro du port réseau sur lequel la communication entre la centrale la centrale et le serveur ACCO Server aura lieu.
- **Key** (Clé) dans ce champ, entrez la séquence de 12 caractères alphanumériques (chiffres, lettres, caractères spéciaux) définissant la clé utilisée pour le cryptage de données échangées entre le serveur ACCO Server et la centrale. **Elle doit être compatible avec la clé définie dans le programme ACCO Soft pour ACCO Server (champ « clé de cryptage » dans l'onglet « Paramètres de la centrale » dans la fenêtre pour la configuration du système.** Le dispositif n'établit la communication qu'avec le serveur qui utilisera la clé appropriée.
- 
- $\bullet$  cliquez sur ce bouton pour vérifier la valeur saisie.

– cliquez sur ce bouton pour enregistrer des paramètres définis à la centrale. Un message vous demandant si vous souhaitez enregistrer des modifications apportées s'affiche. Lorsque vous cliquez sur « Oui », les données seront enregistrées, la centrale s'initialisera et rétablira la communication avec le programme.

# <span id="page-16-0"></span>**9. Sur le fonctionnement du système ACCO NET**

Tous les éléments du système fonctionnent correctement si la communication entre les dispositifs, les centrales ACCO-NT et le programme ACCO Server est assurée. Le programme ACCO Server fonctionne comme intermédiaire dans la communication entre les centrales de contrôle d'accès, la base de données et les programmes ACCO Soft et ACCO-WEB. Les paramètres de configuration du système et le journal d'événements sont stockés dans la base de données. Le programme ACCO Soft permet de configurer le système, et ACCO WEB sert à gérer et surveiller le système.

La décision d'accorder l'accès à l'utilisateur appartient aux centrales de contrôle d'accès. Cela signifie que la perte de communication entre la centrale ACCO-NT et le programme ne perturbe pas le ACCO Server nie perturbe pas le fonctionnement de contrôle d'accès. Mais la perte de communication empêche la configuration, la gestion et la surveillance du système.

*En cas de perte de communication avec la centrale :*  $\blacksquare$ 

- *dans le programme ACCO Soft :*
	- *les paramètres du système ne peuvent pas être enregistrés à la centrale,*

– *les informations actuelles sur l'état des dispositifs connectés ne sont pas disponibles,*

- *dans le programme ACCO-WEB :*
	- *il est impossible de visualiser des événements actuels.*

En cas de perte de communication entre le module de contrôle d'accès et la centrale, le module fonctionnera en mode autonome. L'accès à la porte surveillée par ce module ne sera disponible qu'a une partie d'utilisateurs (1024 utilisateurs enregistrés dans le module). Le module reconnaitra le code d'utilisateur et la première des cartes / puces. Décidant de l'affectation de l'accès, le module ne prendra pas en compte des calendriers, de la répartition en partitions ou de la fonction « Anti-Passback ». Seules les entrées et les sorties du module de contrôle d'accès pourront commander le fonctionnement du module concerné (l'état d'autres entrées et sorties ne produira d'effet sur le fonctionnement du module.

# <span id="page-17-0"></span>**10. Remplacement du logiciel de la centrale**

La version actuelle du logiciel de la centrale ACCO-NT et le programme servant à la mise à jour du logiciel de la centrale sont disponibles sur le site **www.satel.eu**. Pour remplacer le logiciel :

- 1. Raccordez la prise USB MINI-B sur la carte électronique de la centrale au port USB de l'ordinateur à l'aide d'un câble approprié.
- 2. Activez le programme servant à la mise à jour du logiciel de la centrale. La fenêtre avec l'information sur la version du logiciel disponible et de l'adresse MAC du dispositif connecté s'ouvre (si une seule centrale est connectée à l'ordinateur).
- 3. Cliquez sur le bouton  $\left| \right|$ .
- 4. Si plusieurs centrales sont connectées à l'ordinateur, la liste de dispositifs connectés s'affiche. Sélectionnez la centrale dont la version du logiciel sera mise à jour et doublecliquez sur cette centrale avec le pointeur de la souris.
- 5. Si une seule centrale est connectée à l'ordinateur, le programme comparera automatiquement la version du logiciel de la centrale au logiciel disponible pour la mise à jour.
- 6. Après la comparaison, vous serez informé sur la version du logiciel et sur le numéro de la version de démarrage de la centrale.
- 7. Dans la fenêtre qui s'affiche, valider votre volonté d'effectuer la mise à jour du logiciel.
- 8. Une fois la procédure de mise à jour du logiciel terminée, l'information respective s'affiche et la centrale redémarre. Tous les voyants LD sur la carte de la centrale commencent

à clignoter. Lorsque dans la fenêtre, le numéro MAC de la centrale réapparait, le dispositif sera identifié dans le système et fonctionnera correctement. Débranchez la centrale de l'ordinateur.

9. Vous pouvez commencer à programmer le système.

# <span id="page-18-0"></span>**10.1 Procédure d'urgence de remplacement du logiciel de la centrale**

Si le processus du remplacement du logiciel de la centrale échoue, suivez la procédure cidessous :

- 1. Mettez la centrale hors tension.
- 2. Débranchez les fils branchés aux bornes CK et DT de la centrale.
- 3. Fermez les bornes CK et DT de la centrale.
- 4. Remettez la centrale sous tension. Pour 2 secondes, tous les voyants s'allument, puis le seul voyant LD8 sera allumé.
- 5. Débranchez les bornes CK et DT de la centrale.
- 6. Activez le programme de mise à jour du logiciel de la centrale et mettez à jour le logiciel de la centrale selon la procédure présentée dans le chapitre « Remplacement du logiciel de la centrale ».

# <span id="page-18-1"></span>**11. Spécifications techniques de la centrale ACCO-NT**

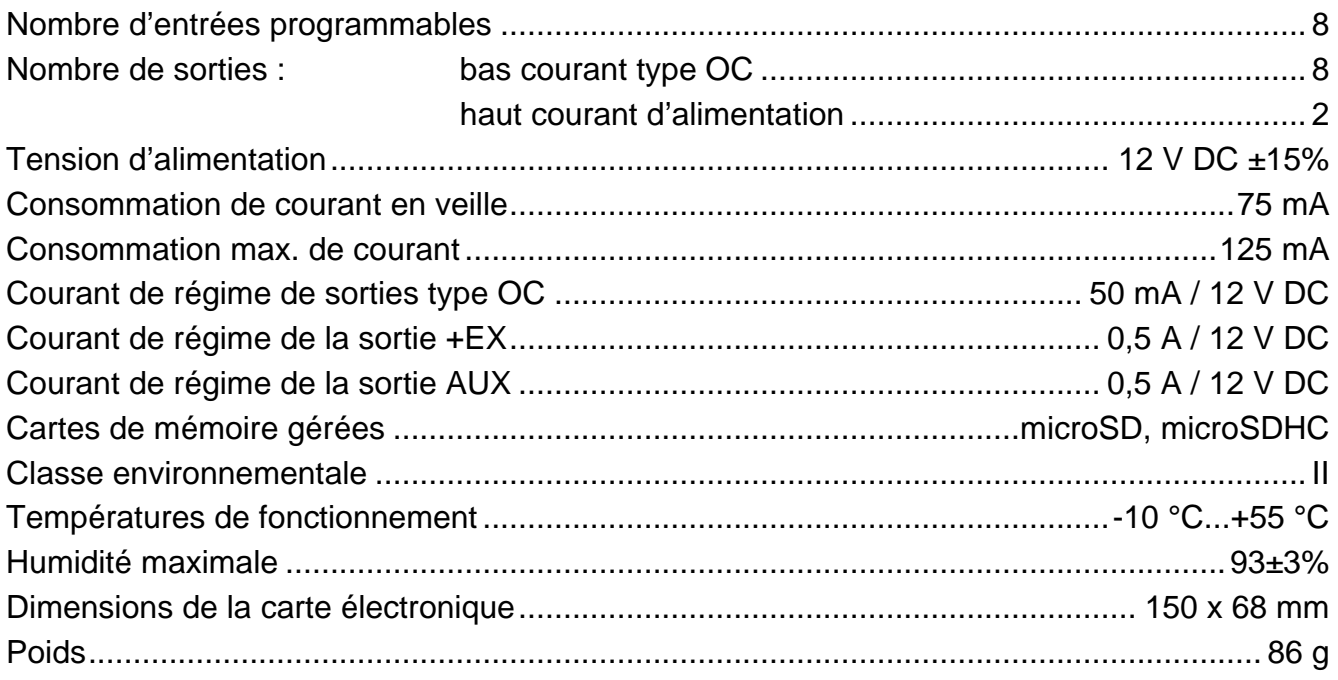